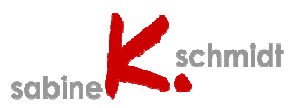

## *Kennen Sie das Problem?*

Oftmals sieht man, leider auch in Bewerbungsunterlagen, ein eingefügtes Foto, dessen Proportionen völlig verzerrt sind, weil nur die Höhe oder Breite des Fotos verändert wurde.

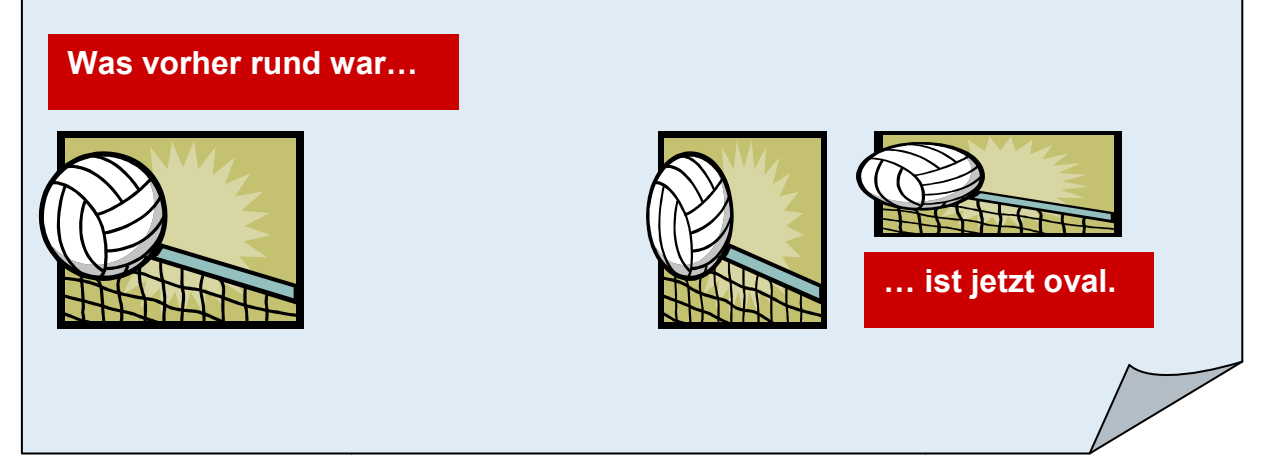

# **Größe eingefügter Fotos in Word verändern**

Dieses ist ein kostenloses Exemplar meiner Schulungsmaterialien. Es steht sowohl Privatpersonen als auch Trainern und Lehrern zu Unterrichtszwecken kostenfrei zur Verfügung. Werden die Materialien kopiert und an Dritte weitergereicht (ob gedruckt, auf Speichermedien oder in anderer Form), muss sowohl der Copyright-Vermerk als auch der Hinweis auf meine Web-Seite bestehen bleiben. Es ist ausdrücklich untersagt, die Materialien, auch in abgeänderter Form, ohne meine Genehmigung auf Webseiten zur Verfügung zu stellen. Für die Richtigkeit der Inhalte übernehme ich keine Garantie. e bestehen bleiben. E<br>jeänderter Form, ohn<br>:n. Für die Richtigkeit

# **Größe eingefügter Fotos in Word verändern**

**Bildtools** 

Word 2007 und 2010

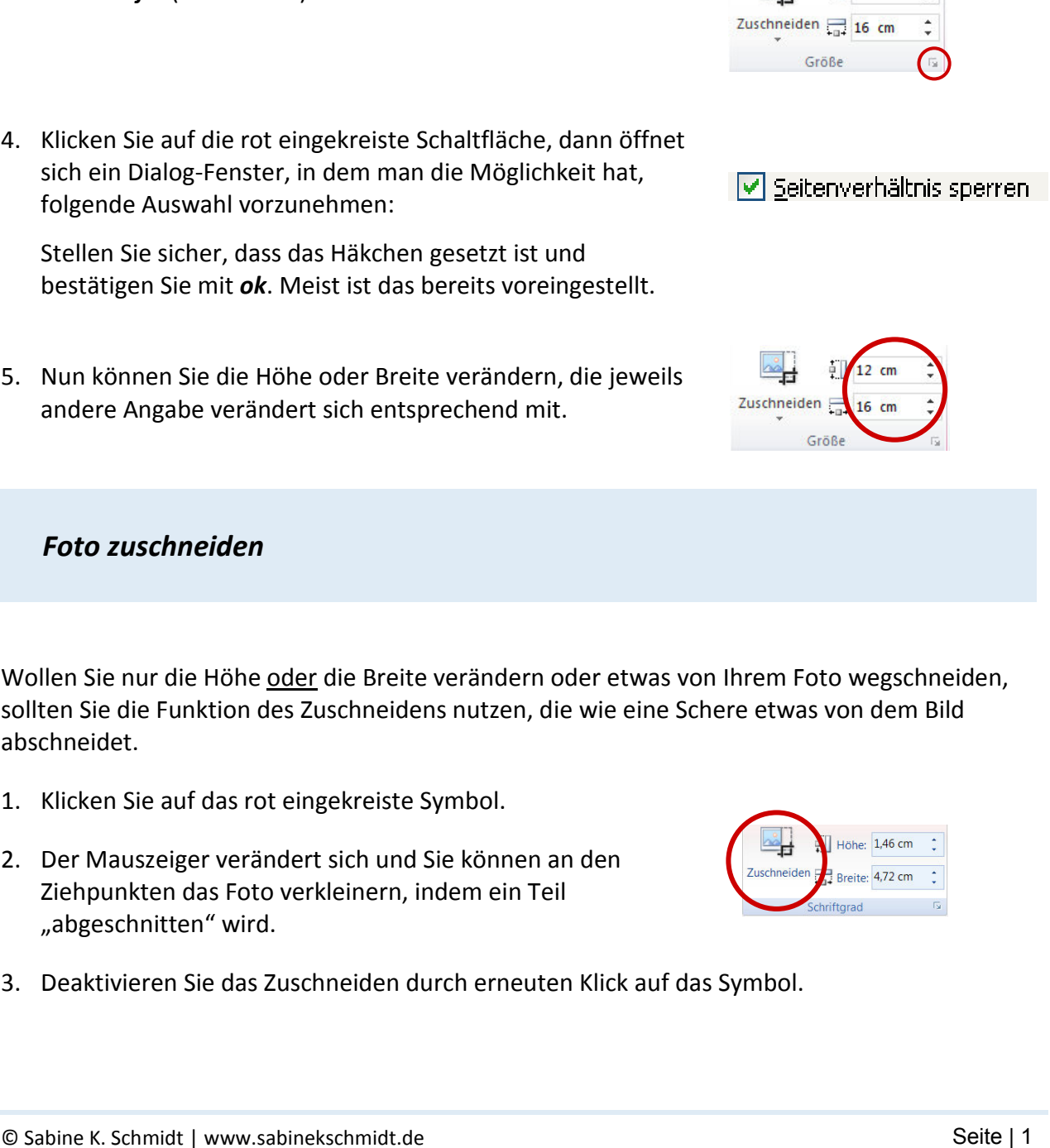

 *Höhe und Breite des Fotos verändern* 

- 1. Markieren Sie das Foto durch einen Klick. Ein neues Register Format wird eingeblendet.
- 2. Wechseln Sie in dieses Register.
- 3. Rechts sehen Sie nun die Gruppe *Schriftgrad* (Word 2007) oder *Größe* (Word 2010).
- 4. Klicken Sie auf die rot eingekreiste Schaltfläche, dann öffnet sich ein Dialog-Fenster, in dem man die Möglichkeit hat, folgende Auswahl vorzunehmen:

Stellen Sie sicher, dass das Häkchen gesetzt ist und bestätigen Sie mit *ok*. Meist ist das bereits voreingestellt.

5. Nun können Sie die Höhe oder Breite verändern, die jeweils andere Angabe verändert sich entsprechend mit.

### *Foto zuschneiden*

Wollen Sie nur die Höhe oder die Breite verändern oder etwas von Ihrem Foto wegschneiden, sollten Sie die Funktion des Zuschneidens nutzen, die wie eine Schere etwas von dem Bild abschneidet.

- 1. Klicken Sie auf das rot eingekreiste Symbol.
- 2. Der Mauszeiger verändert sich und Sie können an den Ziehpunkten das Foto verkleinern, indem ein Teil "abgeschnitten" wird.
- 3. Deaktivieren Sie das Zuschneiden durch erneuten Klick auf das Symbol.

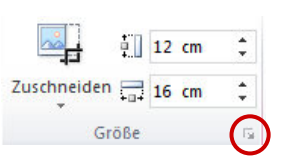